# **Thrive Inventory User Guide**

Powered by Shopventory

### Thrive Inventory by Shopventory

### Single Location/Integration - Connect Your Integration

- [Log](https://cloud.shopventory.com/#/app/dashboard/today/locations/all) in to your Thrive Account
- Connect your [integration](https://help.shopventory.com/en/articles/494481-connecting-your-business)

Import existing [inventory](https://help.shopventory.com/en/articles/2629647-importing-from-an-integration) data

Set the **Sync [Settings](https://cloud.shopventory.com/#/app/settings/locations-and-integrations)** for your integration

### Multiple Locations/Integrations - Connect Your Integrations

- [Log](https://cloud.shopventory.com/#/app/dashboard/today/locations/all) in to your Thrive Account
- Please reach out to our implementation team to ensure you get the correct setup using the green chat bubble on the bottom

right of your account or email us at help@shopventory.com

Identify the integration/location with the inventory you want to build your catalog off of

\*This should be your most accurate pool of inventory

- Connect all of your [integrations](https://help.shopventory.com/en/articles/494481-connecting-your-business) and/or locations
- Import existing [inventory](https://help.shopventory.com/en/articles/2629647-importing-from-an-integration) data from your selected integration
	- Set the Sync [Settings](https://cloud.shopventory.com/#/app/settings/locations-and-integrations) for each of your locations/integrations

**C** shopventory **thrive** 

### The Basics

- Add and [name](https://cloud.shopventory.com/#/app/settings/business) each of your locations
- Add [addresses](https://cloud.shopventory.com/#/app/settings/locations-and-integrations) for each location
- Complete your User [Profile](https://cloud.shopventory.com/#/account/select)
- Set email [preferences](https://cloud.shopventory.com/#/app/settings/user)
- Add your [company](https://cloud.shopventory.com/#/app/settings/business) logo
- Check that your tax [rates](https://cloud.shopventory.com/#/app/inventory/tax-rates) imported correctly from your POS
- Connect with your Account Executive to schedule a demo

### Access Control: Invite Your Team

- Invite team [members](https://cloud.shopventory.com/#/app/settings/access-control) with their email
- Set individual user [permissions](https://cloud.shopventory.com/#/app/settings/access-control)

### See Where Your Inventory Stands

- See what your most profitable product is with your Sales [Report](https://cloud.shopventory.com/#/app/reports/sales/2021-09-16/2021-09-16/locations/all/integrations/all)
- Identify slow-moving products with your Dead [Inventory](https://cloud.shopventory.com/#/app/reports/dead-inventory) Report
- Create a [Custom](https://cloud.shopventory.com/#/app/reports/type/custom/create-date-range) Report

### Inventory Set Up

- Set min/max PAR [Levels](https://cloud.shopventory.com/#/app/inventory/items-and-variants) using the Bulk [Spreadsheet](https://help.shopventory.com/en/articles/1849660-spreadsheet-bulk-upload) Upload tool
- Add [Default](https://cloud.shopventory.com/#/app/inventory/items-and-variants) Costs and Lot Costs
- Set condition-based [Alerts](https://cloud.shopventory.com/#/app/alerts)

### Vendor Management: Easily Manage Suppliers

- Upload key vendor [information](https://cloud.shopventory.com/#/app/vendors/list) with the Bulk [Spreadsheet](https://help.shopventory.com/en/articles/1849660-spreadsheet-bulk-upload) tool
- Assign [products](https://cloud.shopventory.com/#/app/vendors/list) to vendors
- Connect vendors to [locations](https://cloud.shopventory.com/#/app/vendors/list)

### Purchase Orders: Automate Receiving New Inventory

- Create a [Purchase](https://cloud.shopventory.com/#/app/purchase-orders/external) Order
- Send a Purchase Order directly to your vendors via email
- Receive [inventory](https://cloud.shopventory.com/#/app/purchase-orders/external) from a Purchase Order

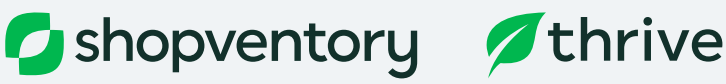

[shopventory.com](https://hubs.ly/Q017dK300) 858-271-4000 help@shopventory.com

#### Stock Counts: Keep Your Inventory in Check

- Complete a [Stocktake](https://cloud.shopventory.com/#/app/stocktakes/list) cycle count
- Make any notes in Shopventory regarding any discrepancies
- Publish to sync new stock counts across all your integrations

### Bundles, Variants & Modifiers: Simplify Inventory Tracking

- Create a product [Bundle](https://cloud.shopventory.com/#/app/inventory/items-and-variants)
- Create a [Modifier](https://cloud.shopventory.com/#/app/inventory/items-and-variants)
- Add a <u>[Variant](https://cloud.shopventory.com/#/app/inventory/items-and-variants)</u>

### Thrive Wholesale

#### Grow Your Wholesale Business

- Import your Wholesale customers
- Create a [Price](https://help.shopventory.com/en/articles/5998468-wholesale-pricelists) List
- Add [Custom](https://help.shopventory.com/en/articles/5998468-wholesale-pricelists) Net Terms
- Send your first [Wholesale](https://help.shopventory.com/en/articles/5998468-wholesale-pricelists) Invoice

## Thrive Metrics

### Customizable Reporting Dashboards

- Set a [Sales](https://help.shopventory.com/en/articles/6036808-thrive-metrics) Goal
- Create a [customized](https://help.shopventory.com/en/articles/6036808-thrive-metrics) Dashboard

# Change the Way You do Business

Enter a form of payment so you experience uninterrupted service once your 30-day free trial ends. Don't worry, we won't charge you until after your trial has ended including an additional 30-day money back guarantee.

Add ACH and a [credit](https://cloud.shopventory.com/#/app/settings/billing) card to your account

[Select](https://cloud.shopventory.com/#/app/settings/billing) a plan

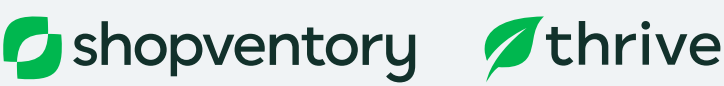

[shopventory.com](https://hubs.ly/Q017dK300) 858-271-4000 help@shopventory.com

## Additional Resources

### **HELP CENTER**

Extensive documentation and helpful material is available 24/7 at [help.shopventory.com](https://help.shopventory.com/en/).

### **IN-APP ANSWERS**

We've compiled the most frequently-asked questions and put the answers right where you need them - in the app itself.

### **VIDEO TUTORIALS**

Follow along as one of our customer care experts explains each feature of Thrive in detail.

### **ONE-ON-ONE**

Live chat, email and phone support is available from 9AM-8PM (US Eastern) on weekdays in English and Spanish.

### Connect with Our Implementation Team

#### Chat

For the quickest response, click on the green chat button in the bottom right-hand corner of your screen. 9AM - 8PM EST

#### Text

Text us at 858-271-4000. 9AM - 8PM EST

### Email

Email us at help@shopventory.com

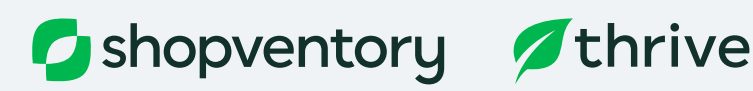

[shopventory.com](https://hubs.ly/Q017dK300) 858-271-4000 help@shopventory.com